## **FILISELLM**

# **DIGITAL CAMERA** X-Pro3

## **Руководство к новым функциям**

Версия 2.00

Функции, добавленные или измененные в результате обновлений прошивки, могут не соответствовать описаниям в документации, поставляемой с этим изделием. Посетите наш веб-сайт для по-лучения информации о доступных обновлениях для различных продуктов:

*https://fujifilm-x.com/support/download/firmware/*

#### **Содержание**

В прошивке X-Pro3 версии 2.00 добавлены или обновлены функции, перечисленные ниже. Последнюю версию руководства см. на следующем веб-сайте. http://fujifilm-dsc.com/en-int/manual/

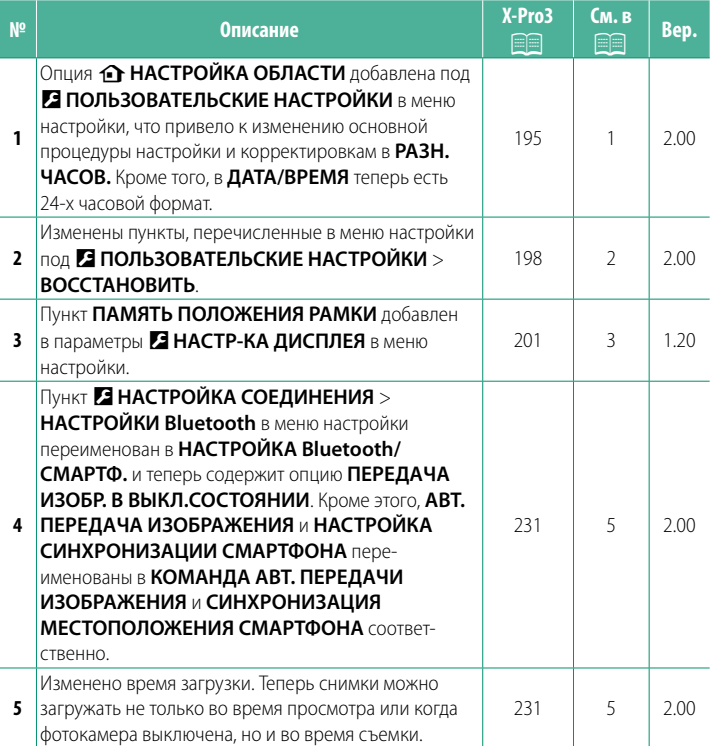

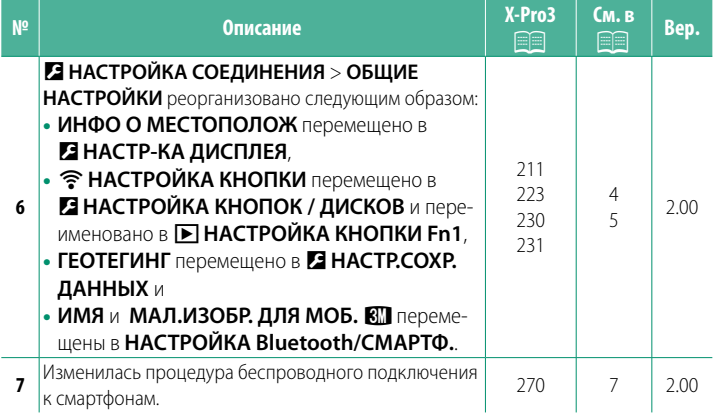

#### **Изменения и дополнения**

Внесены следующие изменения и дополнения.

#### **X-Pro3 Руководство пользователя: <b><b><u>● 195 Вер. 2.00**</u> **В НАСТРОЙКА ОБЛАСТИ**

Настройте параметры для текущего часового пояса.

#### **НАСТРОЙКА ОБЛАСТИ**

Выберите свой часовой пояс на карте.

#### **ЛЕТНЕЕ ВРЕМЯ**

Включите или выключите летнее время.

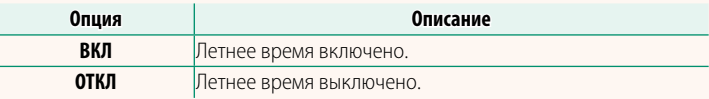

#### <span id="page-3-0"></span>**X-Pro3 Руководство пользователя: <b><b><u>■ 195** Вер. 2.00</u> **РАЗН. ЧАСОВ**

Во время путешествия пользуйтесь этой опцией для мгновенного переключения часов фотокамеры со времени вашего домашнего часового пояса на местное время в месте вашего пребывания. Чтобы указать разницу во времени между местным и домашним часовым поясом:

- **(1) Используйте �� НАСТРОЙКА ОБЛАСТИ**, чтобы выбрать домашний часовой пояс, а затем выберите местный часовой пояс с помощью  $+$  MECTHOE.
	- **1 Выделите + MECTHOE и нажмите MENU/OK.**
	- **2** Используйте регулятор фокусировки (ручку фокусировки), чтобы выбрать местный часовой пояс. Нажмите **MENU/OK** после завершения настроек.

**N** Выберите ВКЛ, чтобы включить летнее время.

Чтобы настроить часы фотокамеры на местное время, выделите g**МЕСТНОЕ** и нажмите **MENU/OK**. Чтобы установить часы на время вашего домашнего часового пояса, выберите h**ДОМ**.

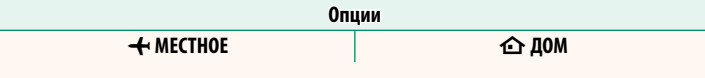

**M** При выборе + MECTHOE + в течение трех секунд после включения фотокамеры будет отображаться желтым.

#### <span id="page-4-0"></span>**X-Pro3 Руководство пользователя: <b>•** 198 Вер. 2.00 **ВОССТАНОВИТЬ**

Восстановление всех опций в меню съемки или настройки до значений по умолчанию.

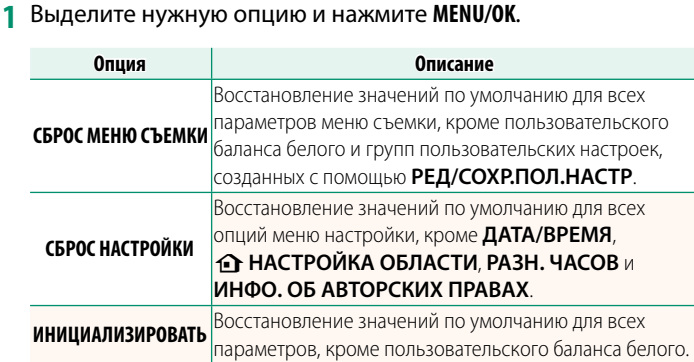

**2** Откроется диалоговое окно подтверждения; выделите **ДА** и нажмите **MENU/OK**.

#### <span id="page-5-0"></span>**X-Pro3 Руководство пользователя: <b><b><u>● 201 Вер. 1.20</u> ПАМЯТЬ ПОЛОЖЕНИЯ РАМКИ**

При нажатии кнопки спуска затвора наполовину, яркая рамка перемещается, показывая фактическое кадрирование. Выберите, будет ли яркая рамка оставаться в новом положении после отпускания кнопки.

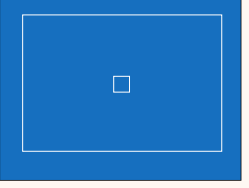

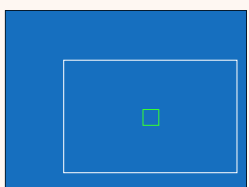

Обычный дисплей Дисплей, когда кнопка затвора нажата наполовину

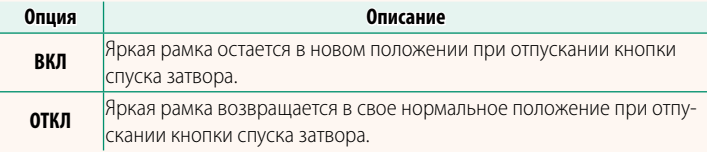

#### **X-Pro3 Руководство пользователя: <b><b><u><b>** </u> 211 Вер. 2.00 **ИНФО О МЕСТОПОЛОЖ**

Выберите **ВКЛ**, чтобы отображать данные о местоположении, загруженные со смартфона.

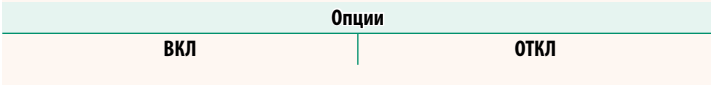

#### <span id="page-6-0"></span>**X-Pro3 Руководство пользователя: <b><b><u>● 223 Вер. 2.00**</u> **• НАСТРОЙКА КНОПКИ Fn1**

Выберите функцию, выполняемую кнопкой **Fn1** во время просмотра.

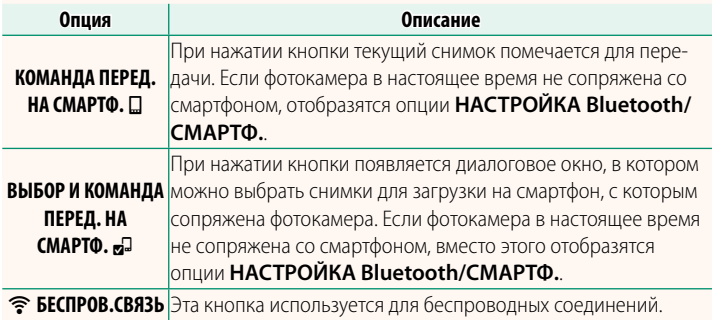

#### **X-Pro3 Руководство пользователя: <b><b><u>■ 230 Вер. 2.00**</u> **ГЕОТЕГИНГ**

Если выбрано **ВКЛ**, данные о местоположении, загруженные со смартфона, будут добавляться к снимкам по мере съемки.

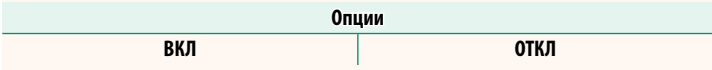

## <span id="page-7-0"></span>**X-Pro3 Руководство пользователя:** P **231 Вер. 2.00 НАСТРОЙКА Bluetooth/СМАРТФ.**

#### Отрегулируйте настройки Bluetooth.

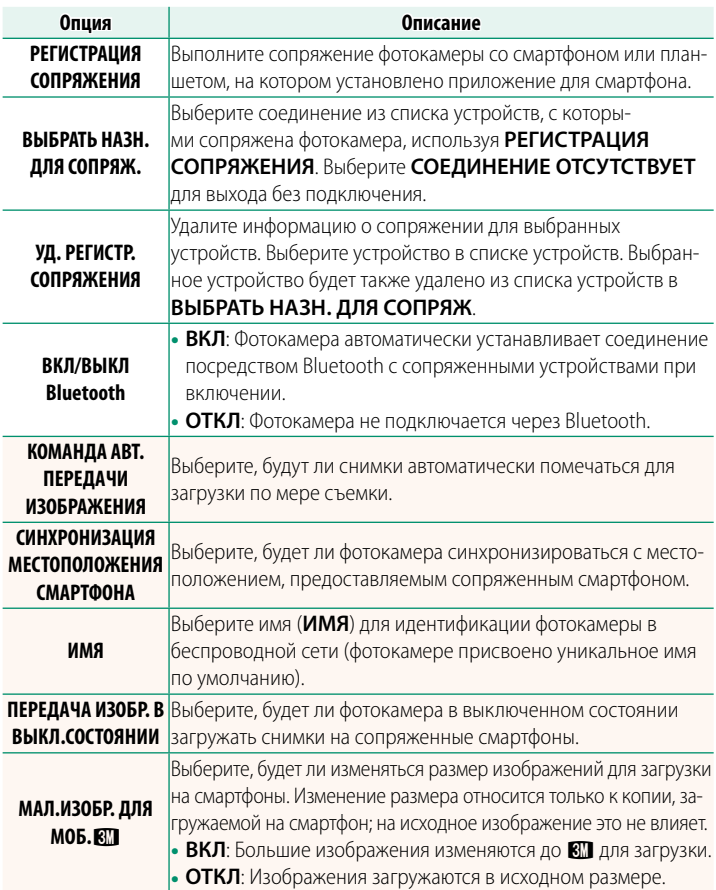

- N Убедитесь, что на смартфоне установлена последняя версия совместимого приложения для смартфона. В разных операционных системах используются разные приложения; более подробную информацию можно найти на сайте: *https://app.fujifilm-dsc.com/*
	- Снимки будут загружаться во время съемки и просмотра, а также при выключенной фотокамере, если **ВКЛ** выбрано и для **ВКЛ/ВЫКЛ Bluetooth**, и для **КОМАНДА АВТ. ПЕРЕДАЧИ ИЗОБРАЖЕНИЯ** или если изображения в данный момент выбраны для загрузки с помощью параметра **ПОРЯДОК ПЕРЕД. ИЗОБР.** в меню просмотра.
	- Часы фотокамеры будут автоматически устанавливаться на время, сообщаемое сопряженными смартфонами, при каждом запуске приложения.

#### <span id="page-9-0"></span>**X-Pro3 Руководство пользователя: <b>2270** Вер. 2.00 **Подключение к смартфонам**

Подсоединитесь к беспроводной сети и подключайтесь к компьютерам, смартфонам или планшетным компьютерам. Для получения дополнительной информации посетите веб-сайт: http://fujifilm-dsc.com/wifi/

#### **Смартфоны и планшеты**

#### **Установка приложений для смартфонов**

Прежде чем установить соединение между смартфоном и фотокамерой, необходимо установить хотя бы одно специализированное приложение для смартфона. Посетите следующий веб-сайт и установите нужные приложения на свой телефон.

https://app.fujifilm-dsc.com/

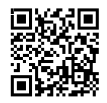

N Доступные приложения зависят от операционной системы смартфона.

#### **Подключение к смартфону**

Выполните сопряжение фотокамеры со смартфоном и подключитесь через Bluetooth®.

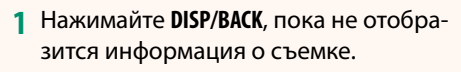

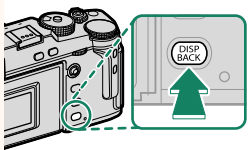

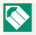

N Вы также можете перейти непосредственно к шагу 3, удерживая кнопку **DISP/BACK** во время просмотра.

**2** Выделите **Bluetooth** и нажмите **MENU/OK**.

**3** Выделите **СОПРЯЖЕНИЕ** и нажмите **MENU/OK**.

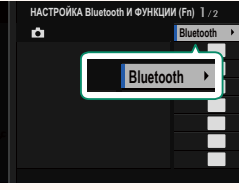

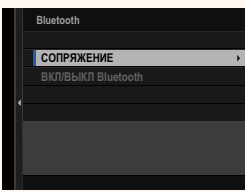

**4** Запустите приложение на смартфоне и выполните сопряжение смартфона с фотокамерой.

Более подробную информацию можно найти на следующем веб-сайте:

https://app.fujifilm-dsc.com/

После завершения сопряжения будет выполнено автоматическое подключение между фотокамерой и смартфоном через Bluetooth. Когда подключение будет установлено, на дисплее фотокамеры появится значок смартфона и белый значок Bluetooth.

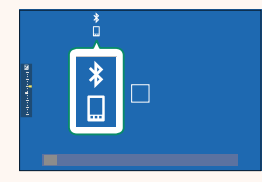

- N После сопряжения устройств смартфон будет автоматически подключаться к фотокамере при запуске приложения.
	- Отключив Bluetooth, когда фотокамера не подключена к смартфону, можно уменьшить расход заряда батареи.

#### **Использование приложения для смартфона**

Прочитайте этот раздел для получения информации о доступных вариантах загрузки снимков на смартфон с помощью приложения для смартфона.

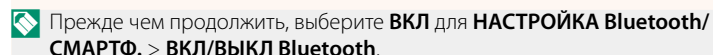

**Выбор и загрузка снимков с помощью приложения для смартфона** Вы можете загрузить выбранные снимки на смартфон с помощью приложения для смартфона.

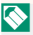

N Более подробную информацию можно найти на следующем веб-сайте: *https://app.fujifilm-dsc.com/*

#### **Загрузка снимков по мере съемки**

Снимки, сделанные, когда **ВКЛ** выбрано для D **НАСТРОЙКА СОЕДИНЕНИЯ** > **НАСТРОЙКА Bluetooth/СМАРТФ.** > **КОМАНДА АВТ. ПЕРЕДАЧИ ИЗОБРАЖЕНИЯ**, будут автоматически помечаться для загрузки на сопряженное устройство.

- N Если **ВКЛ** выбрано и для **НАСТРОЙКА Bluetooth/СМАРТФ.** > **ВКЛ/ ВЫКЛ Bluetooth**, и для **ПЕРЕДАЧА ИЗОБР. В ВЫКЛ.СОСТОЯНИИ** в меню **• НАСТРОЙКА СОЕДИНЕНИЯ**, загрузка данных на сопряженное устройство будет продолжаться даже при выключенной фотокамере.
	- При выборе ВКЛ для <sup>•</sup> НАСТРОЙКА СОЕДИНЕНИЯ > НАСТРОЙКА **Bluetooth/СМАРТФ. > МАЛ.ИЗОБР. ДЛЯ МОБ. [4] включается сжа**тие, что позволяет уменьшить размер файла для загрузки.

#### **Выбор снимков для загрузки в меню просмотра**

Используйте **ПОРЯДОК ПЕРЕД. ИЗОБР.** > **ВЫБРАТЬ РАМКИ** для выбора снимков для загрузки на сопряженный смартфон или планшет по Bluetooth®.

#### **Копирование снимков на компьютер: PC AutoSave**

Установите новейшую версию FUJIFILM PC AutoSave на компьютер для загрузки изображений с фотокамеры через беспроводные сети (Wi-Fi).

#### **FUJIFILM PC AutoSave**

Для загрузки и получения другой информации посетите:  *http://app.fujifilm-dsc.com/en/pc\_autosave/*

#### **Компьютеры: Беспроводные соединения**

Вы можете загружать снимки с фотокамеры с помощью параметра **АВТОСОХР. НА ПК** в меню просмотра.

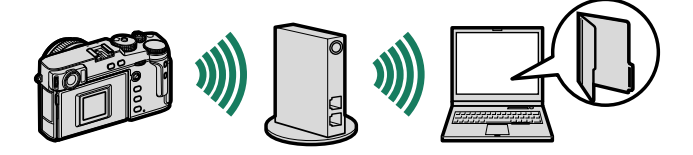

### **FUJIFILM**

#### **FUJIFILM Corporation**

7-3, AKASAKA 9-CHOME, MINATO-KU, TOKYO 107-0052, JAPAN

https://fujifilm-x.com

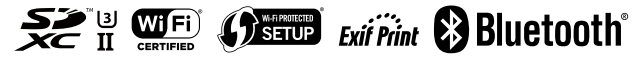